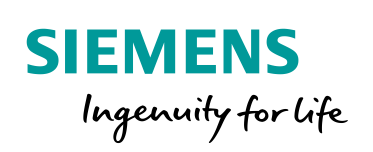

NEWS

 $\overline{\Omega}$ 

Industry Online Support

 $\mathbf{e}_i$  .

# **WinCC Comfort V13/V14 への**

**マイグレーションガイドライン**

**PLC proxy – Comfort Panel**

### 保証と責任

#### **A)** 注記

このマニュアルおよび対象のプロジェクトファイルで示される回路、装置、およびあらゆる 偶発的事象に関して完全性を保証するものではありません。アプリケーション例は特定の お客様に対する提案ではなく、一般的な用途でのサポートを提供することを意図していま す。記載された製品が正しく使用されているかどうかは、お客様の責任において確認してく ださい。これらのアプリケーション例は、適用、取り付け、操作、および保守をお客様が安 全に行うことの責任を軽減するものではありません。これらのアプリケーション例を使用す る際には、当社は責任条項に記載される以外のあらゆる損害および苦情に対して責任を 負いかねることをご了承ください。当社は、これらのアプリケーション例を予告なく変更する 権利を有しています。 これらのアプリケーション例で示される推奨事項と他のシーメンス社 の刊行物(カタログなど)に相違がある場合は、いかなる場合でも他のマニュアルの記載事 項が優先されます。

当社は、このマニュアルに含まれている情報に関する一切の責任を負いません。 本マニュアルは、英語版を原本として参照のみを目的として作成されるものであり、当社 は、当該翻訳の不足や正確性に関して責任を負わないものとします。

このアプリケーション例に記載された例、情報、プログラム、エンジニアリング、およびパフ ォーマンスデータなどを使用したことによる当社に対する苦情申し立ては、いかなる法的根 拠に基づく場合でも受け入れられません。ただし、ドイツ連邦製造物責任法 ("Produkthaftungsgesetz")における責任義務、故意の重大な過失、死傷事故や健康被 害の発生、製品の品質保証、欠陥の不正な隠ぺい、および契約の根幹を成す条件 ("wesentliche Vertragspflichten")の不履行に関する場合は、この限りではありませ ん。ただし、実質的な契約上の義務の不履行に対する損害は、故意または重大な過失、死 傷事故や健康被害が発生した場合を除き、契約の種類を基に考え得る予測可能な損害に 限定されます。上記の規定は、お客様の不利益に対する立証責任の変更を意図するもの ではありません。

シーメンス社産業部門の書面による同意なく、これらのアプリケーション例や抜粋を複製ま たは配布することは、いかなる形態であっても禁止されています。

#### **B)** セキュリティ情報

シーメンスは、当社製品およびソリューションに対して、プラント、ソリューション、機械また はネットワークの安全な運転をサポートする産業セキュリティファンクションを提供します。 これらの製品は、産業セキュリティコンセプト全体にとって重要な構成要素となります。この 点を踏まえて、シーメンスの製品は日々発展を続けています。そのため、当社製品に関す る最新情報を常に確認することを強くお勧めします。

シーメンス製品およびソリューションの安全な稼動を確実にするために、適切な予防処置 (たとえば、セルプロテクションコンセプト)を行うことや、最先端の総合的な産業セキュリテ ィコンセプトに各構成要素を組み入れることも必要です。使用されている可能性があるサー ドパーティ製品についても同様に考慮する必要があります。産業セキュリティに関する詳細 情報については、<http://www.siemens.com/industrialsecurity>を参照してください。 常に弊社製品の最新情報を入手するには、製品情報のニュースレターにご登録ください。 詳細情報については、[http://support.automation.siemens.com](http://support.automation.siemens.com/) を参照してください。

目次

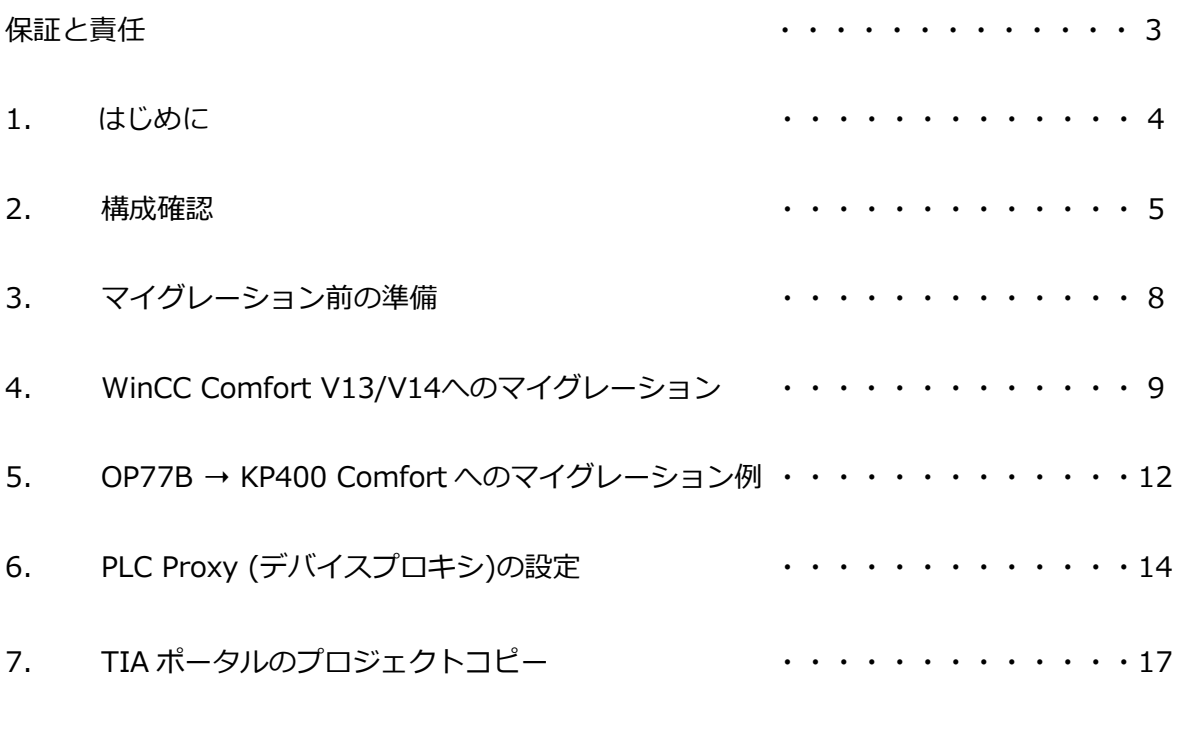

補足

#### **1. はじめに**

A) 本ドキュメントの取扱について

本書は、STEP7 V5 .xとWinCC flexible 2008 SP3/SP5でエンジニアリングさ れた統合プロジェクトをWinCC(TIAポータル)へマイグレーション(プロジェクト の置換え)するためのガイドラインです。

本ドキュメントでは、例としてWinCC flexible 2008 SP3/SP5で構成された OP77BをWinCC Com fort V13/V14のプロジェクトファイルへマイグレーション し、OP77BからKP400 Com fortへHMIのマイグレーションを実施する方法につい て解説しています。また、STEP7でエンジニアリングされたS7-300PLCはPLC ProxyとしてTIAポータル にて構成します。

尚、プロジェクトおよび機器のマイグレーション後は、ソフトウェア/ハードウ ェアのコンパイルを必ず実行し、これら機器の動作に異常がないことを確認してく ださい。

B) 履歴管理

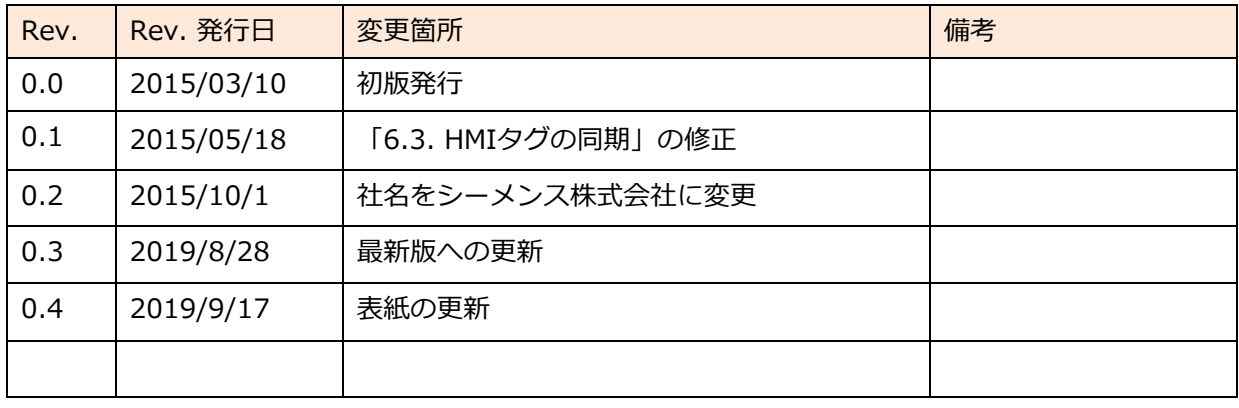

#### **2. 構成確認**

#### **2.1. マイグレーション概要**

HMIプロジェクトのマイグレーションは下記ステップのいずれかで実施すること ができます。

本ドキュメントは次の方法でのマイグレーションについて解説しています。

・WinCC flexible 2008 SP3 => WinCC V13 SP1/SP2、WinCC V14 SP1

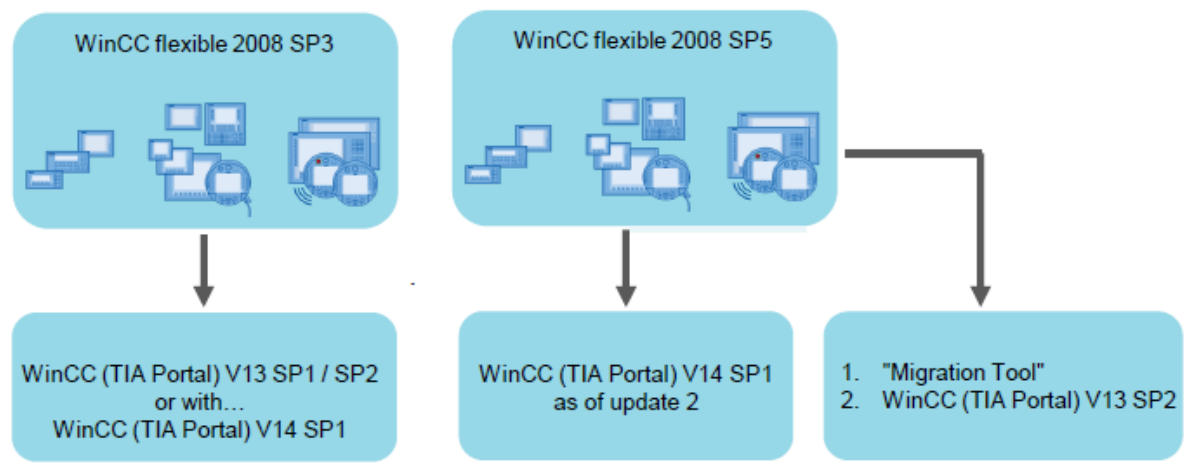

図2-1.HMIプロジェクトマイグレーションの際の各ソフトウェアバージョン

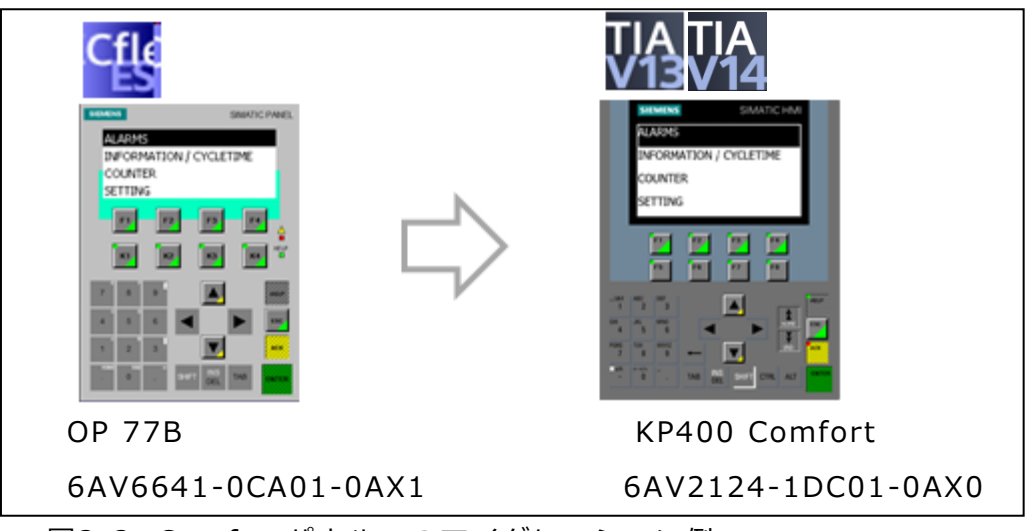

図2-2. Comfortパネルへのマイグレーション例

#### **2.2. マイグレーションに必要な環境**

- 以下全てのソフトウェア環境(ライセンスを含む)
	- STEP7 V5 .x (マイグレーション作業では不要)
	- WinCC flexible 2008 SP3 または SP5
	- TIAポータル WinCC Comfort V13 SP1 または V14 SP1
- WinCC V13 SP1 インストール環境条件 (Siemens グローバルサイト) [https://support .industry.siemens .com/cs/us/en/view/104509915](https://support.industry.siemens.com/cs/us/en/view/104509915) WinCC V14 SP1 インストール環境条件 (Siemens グローバルサイト) https://support.industry.siemens.com/cs/jp/ja/view/109745460/

[en](https://support.industry.siemens.com/cs/jp/ja/view/109745460/en)

#### **2.3. マイグレーションおよびPLC – Proxy設定手順**

- ① マイグレーション前準備
- ② WinCC Com fort へマイグレーション
- ③ OP77B ➝ KP400 Com fort へマイグレーション
- ④ PLC Proxy の設定
- PLC Proxyとは…

HMIとPLCのプロジェクトを各々でエンジニアリングし、HMIプロジェクト側に PLC proxy (仮想PLC) としてPLCデータを取り込むことができる機能です。

HMIはPLCのタグ(シンボル)や、データブロック、アラーム情報、テクノロジ ーオブジェクトをモニタおよびアクセスします。

また、PLC側でこれらデータを変更した際は、HMI側でデータを一括更新および 同期することが可能です。TIAポータルプロジェクト同士もしくは、STEP7で作成 されたプロジェクトをPLC Proxyとして使用します。

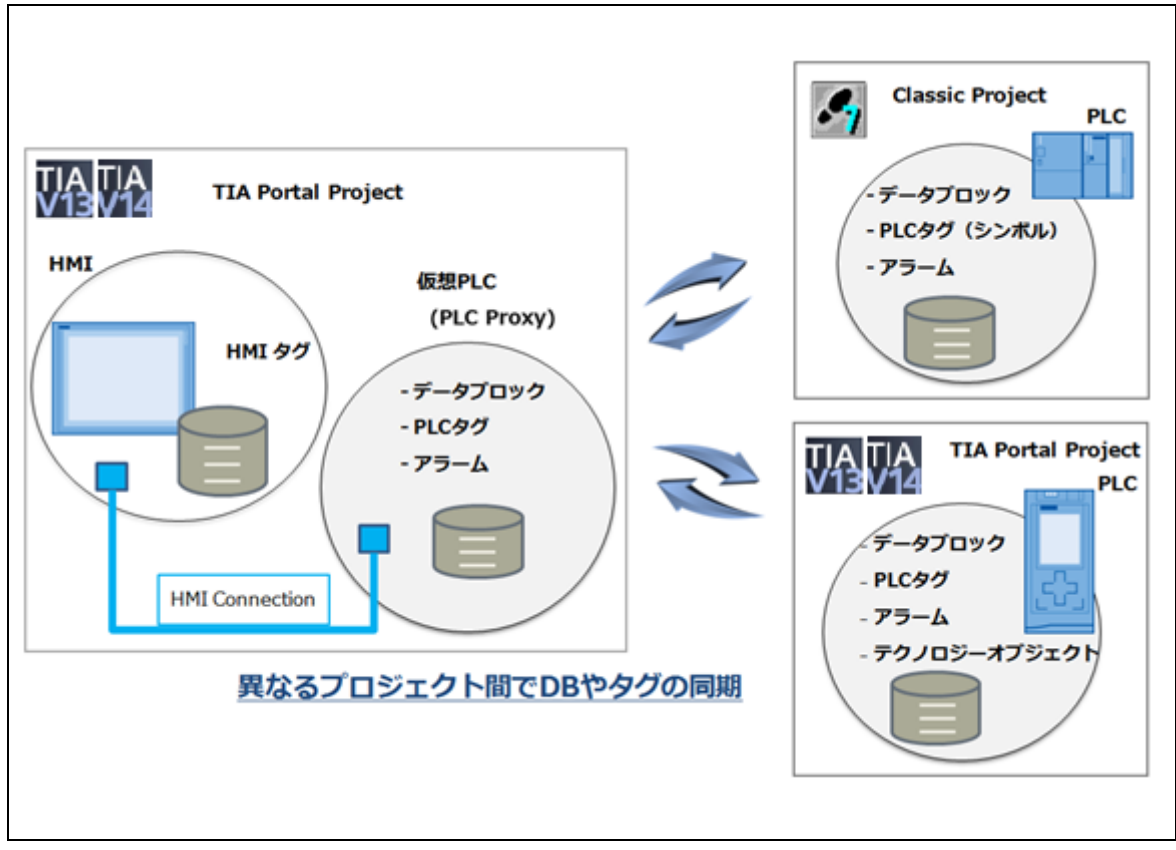

図2-3. ④PLC Proxy の概念図

### **3. マイグレーション前の準備**

#### **3.1. STEP7 からのプロジェクトの切り離し**

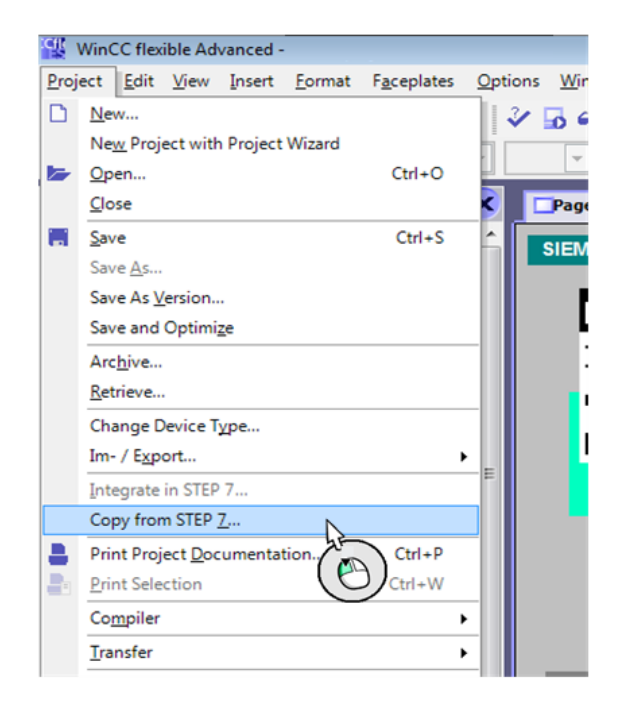

WinCC flexibleで作成されたHMIの統合 プロジェクトをSTEP7 から切り離し、 HMIのみをWinCC Com fortへマイグレ ーションします。 この作業は各パネルのプロジェクトごとに 行ってください。 これらは、統合プロジェクトの HmiEsフ ォルダに格納されています。

> Copy from STEP7… 切り離されたプロジェクトを新たに保存し てください。

#### **3.2. コンパイルおよび保存**

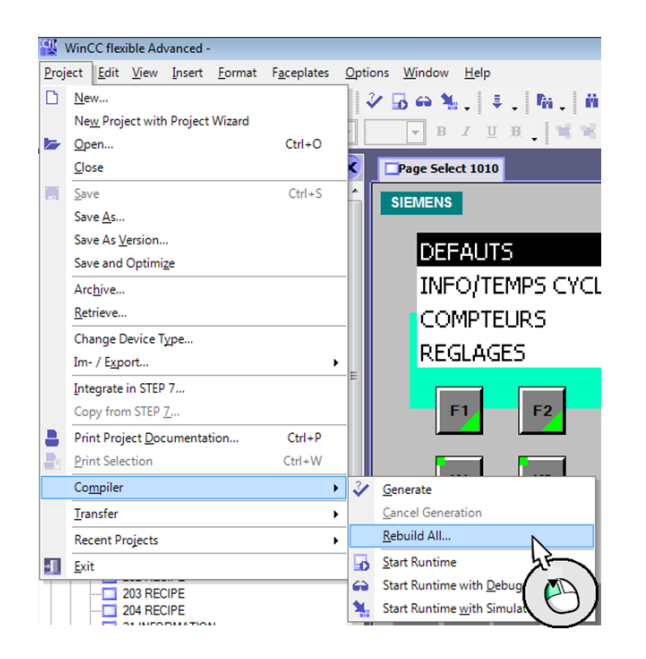

プロジェクトをSTEP7から切り離した 後、コンパイルを実行してください。 > Compiler > Rebuild All…

画面下部の"Compiling finished !" の メッセージを確認後、プロジェクトを保存 してください。

> Save

その後、プロジェクトを閉じてください。 > Close

### **4. WinCC Comfort V13/V14へのマイグレーション**

これよりWinCC Com fort V13もしくはV14を起動し、プロジェクトのマイグレーシ ョンを実施します。

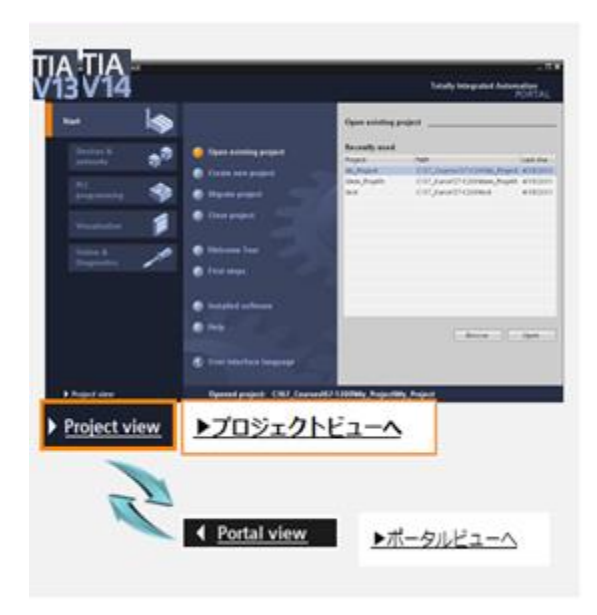

TIAポータル を起動し、プロジェクト ビューを開いてください。

プロジェクトビューとポータルビューは画 面の左下のコマンドで切り替えることがで きます。

TIAポータル起動時に最初に開くポータル ビューはガイド機能により、作業を進める ことのできる操作画面です。

ハードウェア構成や、プログラミング、画 面の作画等は、プロジェクトビューで行い ます。

また、起動時画面を指定にする際は、プ ロジェクトビュー>Options > Settings > General > Start view で設定でき ます。

#### **4.1. マイグレーションの実行**

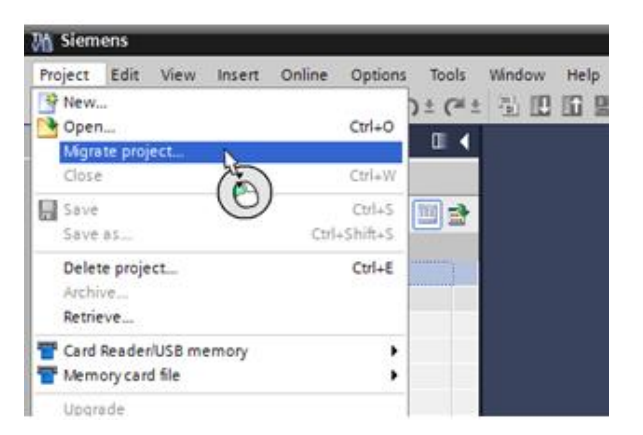

プロジェクトビューのMigrate project を選択し、プロジェクトのマイグレーショ ンを実行します。

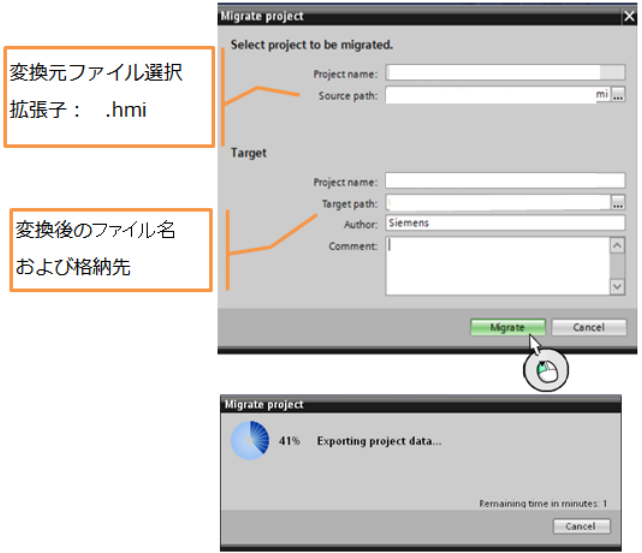

まず、マイグレーションをするソ ースファイル(.hmi)を選択し、 次に変換後のファイル名およびフ ァイルの格納先を指定します。

Migrate実行ボタンをクリックす ると、マイグレーションが始まり ます。

### **4.2. コンパイルの実行**

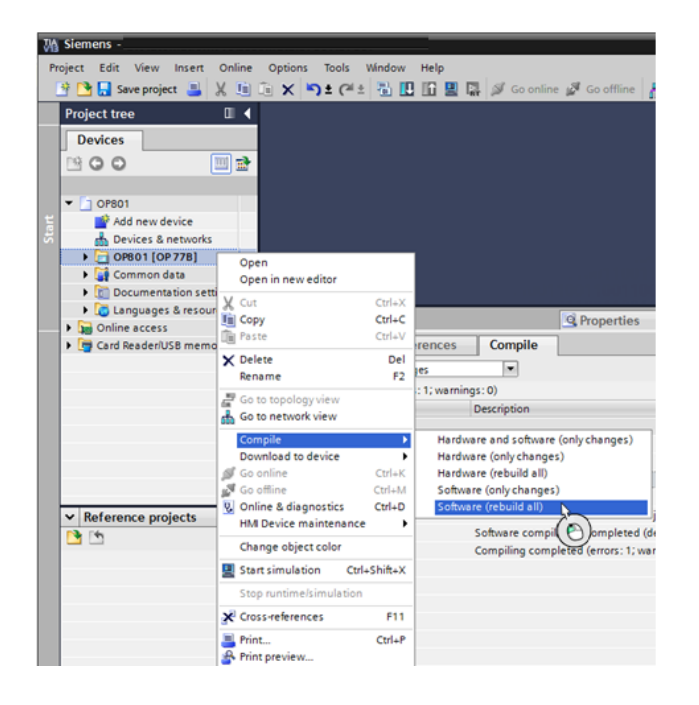

マイグレーション実行後にコンパ イルを実行してください。 対象のHMIを選択し、右クリック でCompileを選択します。

> Software(rebuild all: 再構 築) を実行してください。

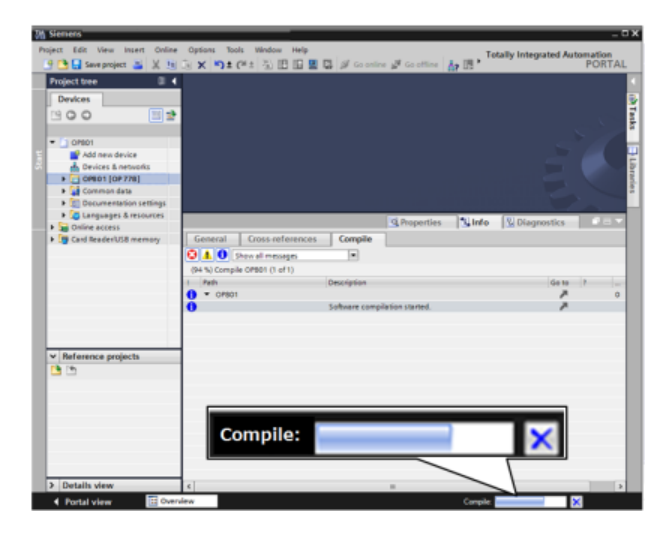

G Properties 3 Info 3 Diagnostics 3 = General Cross-references Compile **O A O** Show all messages  $\vert x \vert$ **Compling compling compling compling compling compliser** mpleted (errors: 1; warnings: 0)  $\begin{array}{c}\n0 \\
0 \\
0 \\
0\n\end{array}$ Descripti Software compilation started. → HM tags<br>→ COUNTER<br>→ Tag table\_5 The address for tag "COUNTERINGRejectNum" is invalid.<br>Software compilation completed (device version: 11.0.2.0).<br>Compiling completed (errors: 1; warnings: 0)

コンパイル中

コンパイル後にエラーがある場合は、 それらの内容を確認してください。 エラーを解消後、次のステップに向か ってください。 また、コンパイル後はプロジェクトの 保存を実行してください。

### **5. OP77B ➝ KP400 Comfortへのマイグレーション例**

ここでは、例としてOP77BからKP400 Com fortへのマイグレーションを実施します。

#### **5.1. 画面のサイズ変更**

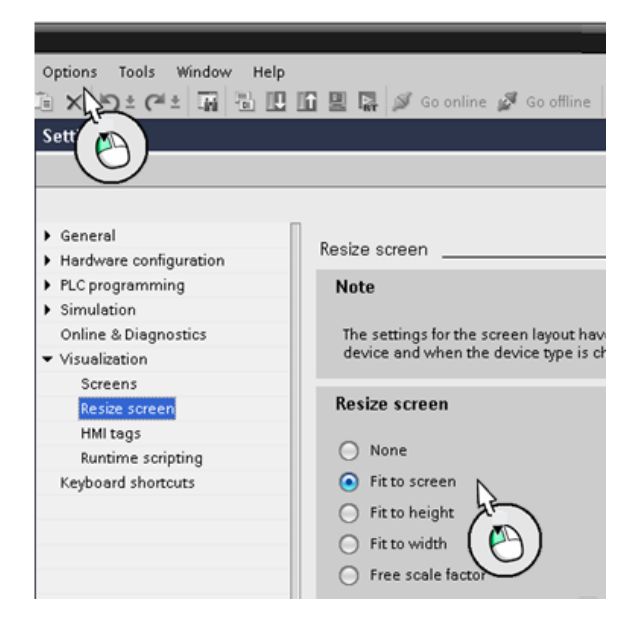

解像度の異なるHMIへマイグレーションする 際は、サイズに関する画面の設定を行う必要 があります。

> Options > Settings > Visualization > Resize screen > **Fit to screen**

解像度については補足にある表8.1.を参照く ださい。

**5.2. KP400 Comfortへのマイグレーション**

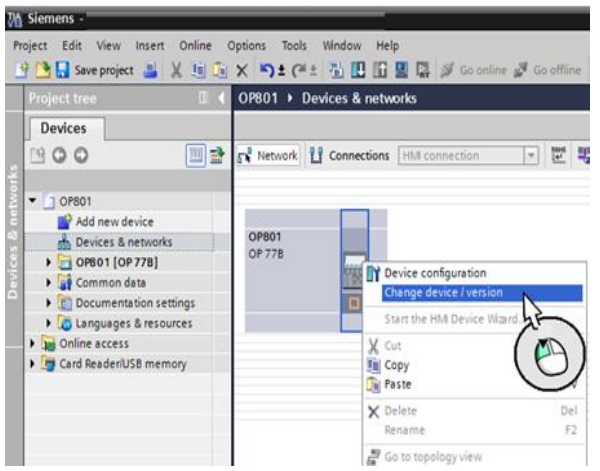

Devices & networks 画面において Change device / versionsを選択しま す。

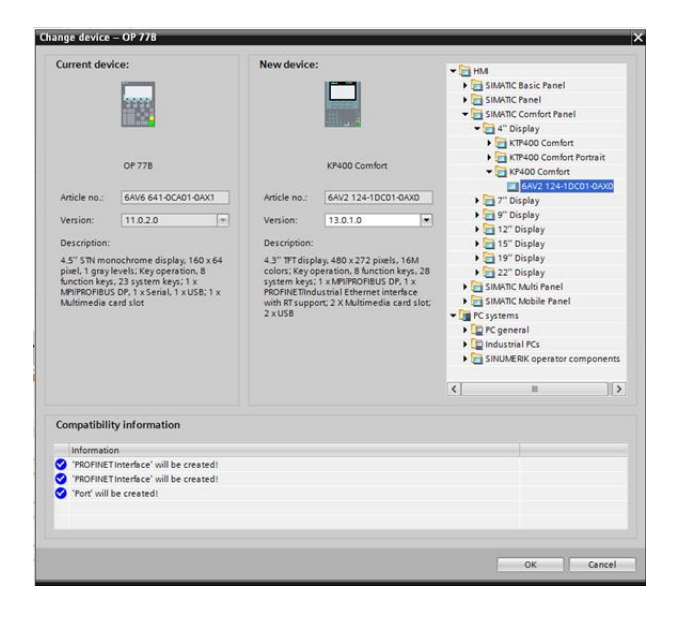

KP400 Comfort (6AV2124-1DC01-0AX0)を選択します。

SIMATIC Comfort Panel

- > 4" Display
- $>$  KP 400 Comfort
- > 6AV2124-1DC01-0AX0

### **5.3. コンパイルの実行**

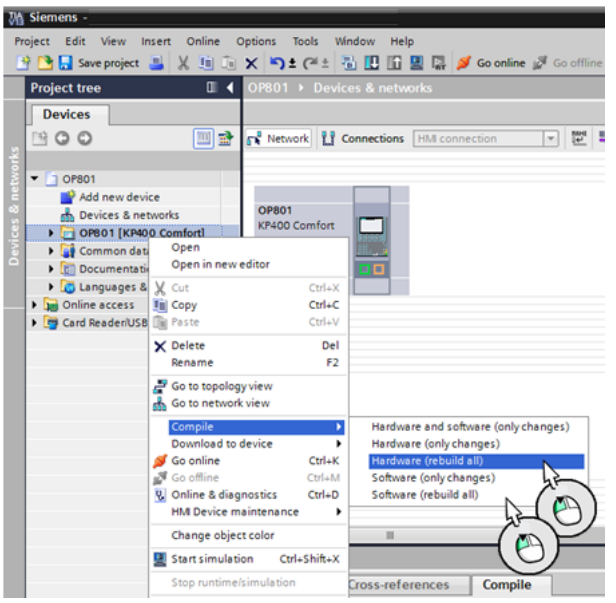

マイグレーション実行後にコンパイル を実行してください。 対象のHMIを選択し、右クリックで Compileを選択します。

> Hardware(rebuild all:再構築) > Software(rebuild all:再構築) を実行してください。 コンパイル実行後は、エラー情報を確 認し、保存を行ってください。

### **6. PLC Proxy (デバイスプロキシ)の設定**

#### **6.1. PLC Proxyの追加**

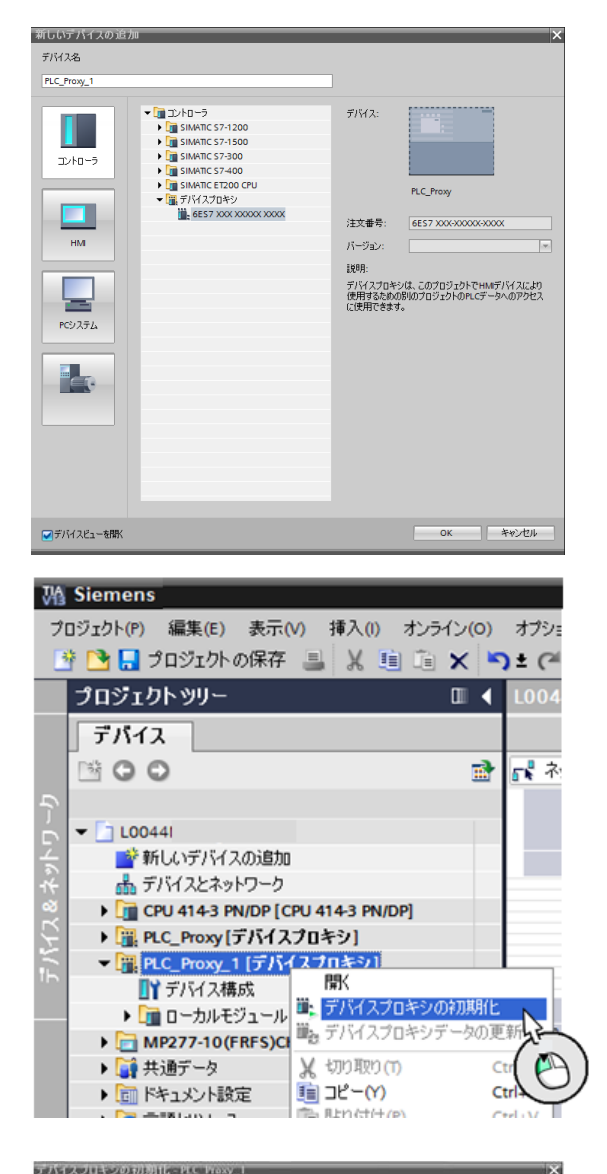

プロジェクトからデバイスプロキシを初期化します。 定義済みデバスフロキシデータ: ■■デバスフロキシ  $9 - 27092$ デバイスプロキシデータの内容 → 図書: デ)(イスプロキン<br>→ 図 63 プログラムプロック<br>■ 図 63 プログラムプロック<br>■ 図 23 PLCアラーム SIMMOC ADDITIONE 414-3 PMD  $30k$ 27% 初期化中。 デバイスプロキシを利用性します。<br>お待ちください。 New Jerse デバイスの新規追加で、デバイスプロキシ を選択し、デバイスを追加します。

追加されたデバイスプロキシの初期化 (initialize) を行います。STEP7のプロジ ェクト(拡張子 .s7p)を選択して初期化を 実行してください。

ソースデバイスにおいて、必要なPLCを 選択します。

デバイスプロキシデータの内容にある、す べての項目(プログラムブロック、シンボ ル、アラーム)を有効にし、OKで進みま す。

Proxy PLCを複数作成される際は、各々 に上記の作業を実行してください。

WinCC Comfort V13/V14 へのマイグレーションガイドライン < PLC Proxy – Comfort Panel> 14

### **6.2. HMIコネクションの追加**

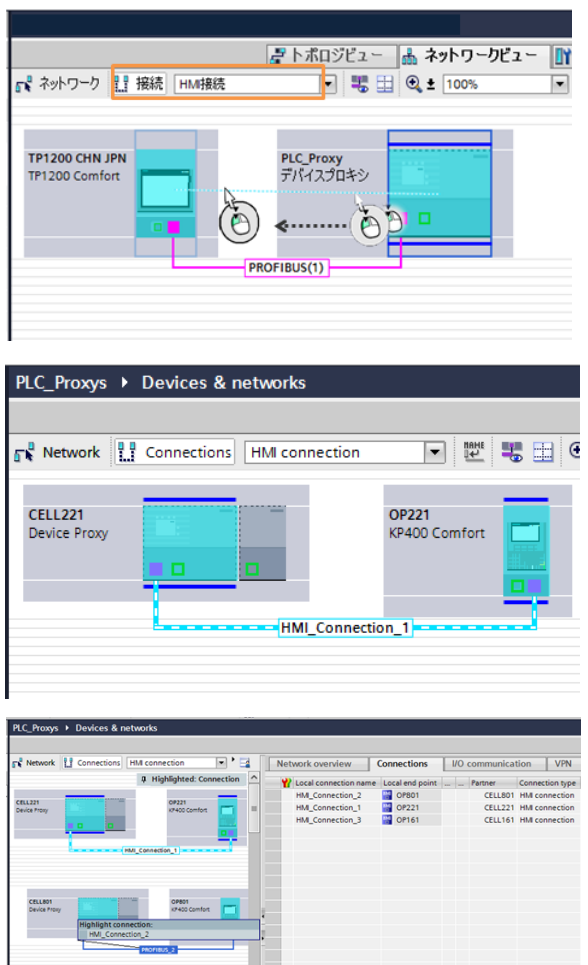

デバイスビューにおいてProxy PLCと HMI間にコネクションを張ります。 まずは、PROFIBUSポートをドラッグ &ドロップで接続します。 (PROFIBUS接続の場合)

次に、接続(Connections)およびHMI 接続(HMI connections)を選択し、ド ラッグ&ドロップで接続します。

HMIコネクションが張られたことを確 認してください。

また、HMI コネクション一覧は、 Divider(分割)スクリーンの Connectionsで確認してください。

### **6.3. HMIタグの同期**

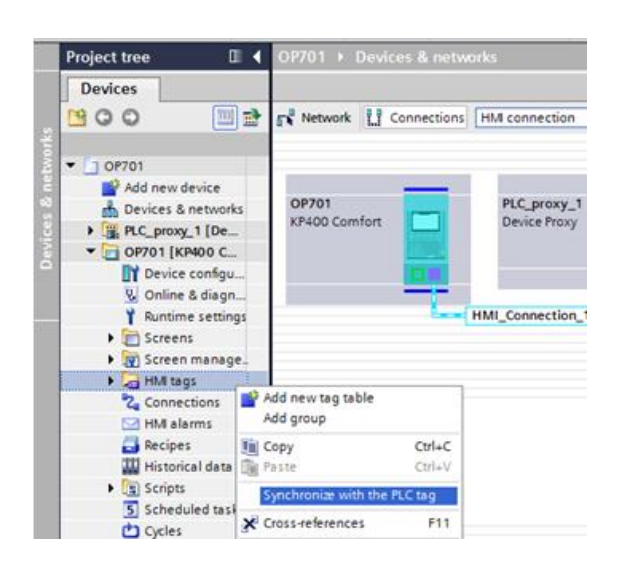

HMIタグの同期を行います。 ここでは、コネクションおよびタグ名 のチェックを行います。

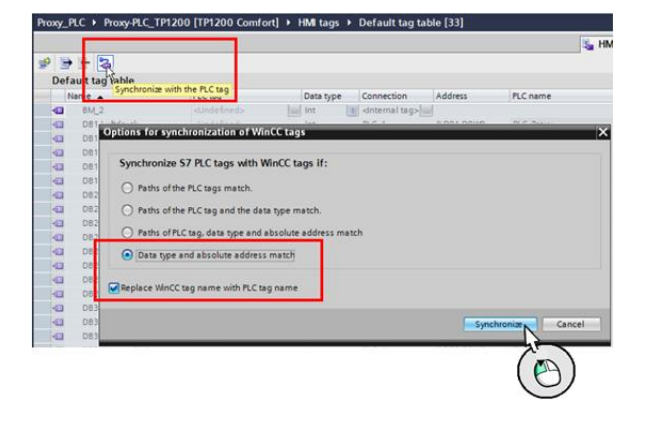

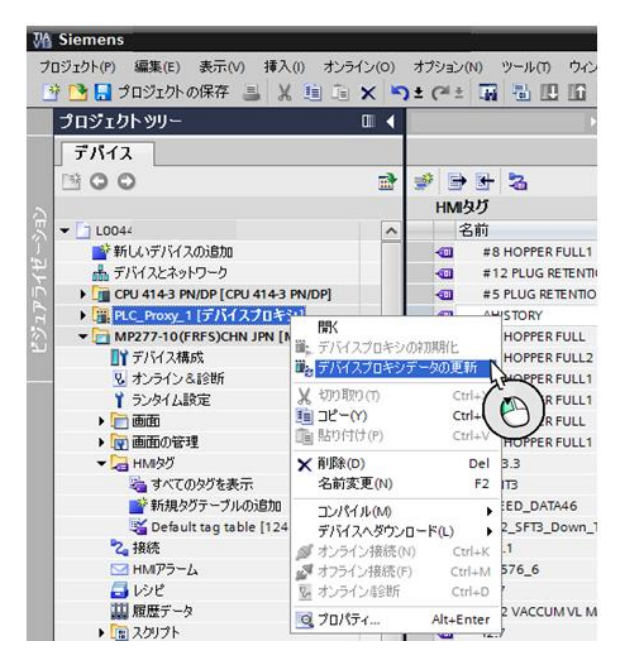

**6.4. PLC Proxyデータの更新**

以下の二つを選択し、同期を実行して ください。

"Data type and absolute address match"

"Replace WinCC tag name with PLC tag name"

STEP 7 側でPLCタグを変更した場合 は、デバイスプロキシデータの更新を 行うことによって、一括してTIAポー タル側に更新を反映することができま す。

### **7. TIAポータルのプロジェクトコピー**

今回の構成のようにHMIが複数存在する場合は、プロジェクト間でコピーを行い、プ ロジェクトを一つにします。

ここでは、参照プロジェクト(Reference projects)からコピーする方法と、2つの TIAポータル 画面間でコピーする方法の2通りを紹介します。

**7.1. 参照プロジェクト(Reference projects)からコピー**

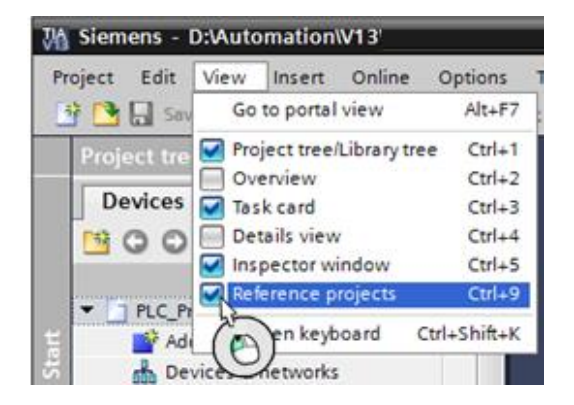

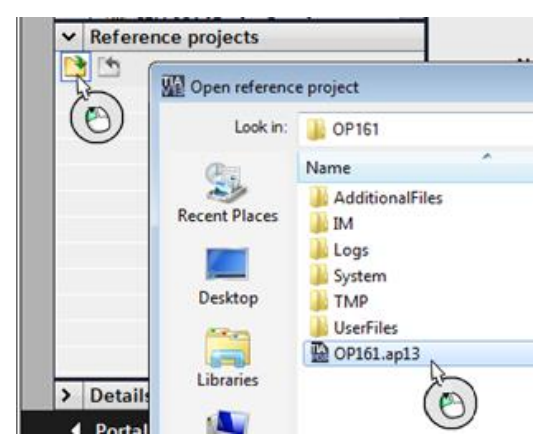

CELL191 [Device Proxy] CELL201 [Device Proxy] CELL202 [Device Proxy] E CELL221 [Device Proxy] E CELL241 [Device Proxy] E CELL261 [Device Proxy] E CELL601 [Device Proxy]

OP161 [KP400 Comfort]

Documentation settings Languages & resources

 $\vee$  Reference projects

Add new device Devices & networks DOP161 [KP400 Comfort] Common data

 $\bullet$  0P161

メニューバーのview>Reference projects を有効にします。

Project tree内に表示されているReference pro jectsから参照するプロジェクトを開きま す。

ステーションごと、もしくはタグおよびスク リーンをコピーすることができます。

WinCC Comfort V13/V14 へのマイグレーションガイドライン < PLC Proxy – Comfort Panel> 17

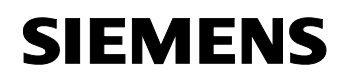

**7.2. TIAポータル画面間でコピー**

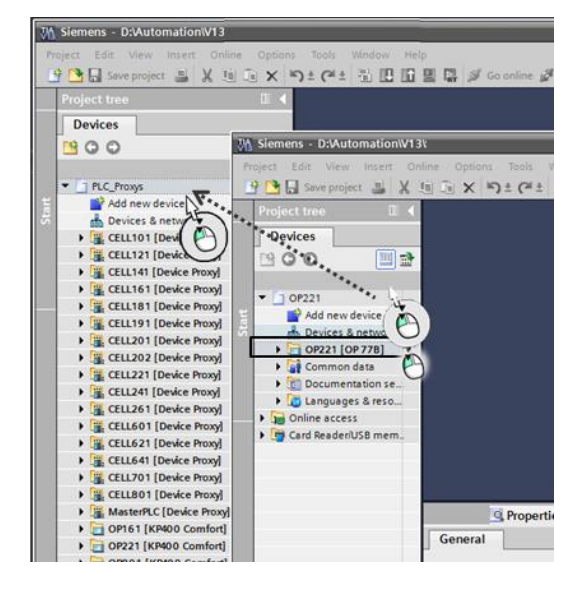

TIAポータル を2画面開き、ドラッグ&ドロッ プでコピーすることができます。

#### **8. 補足**

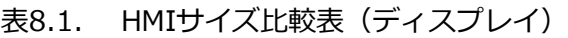

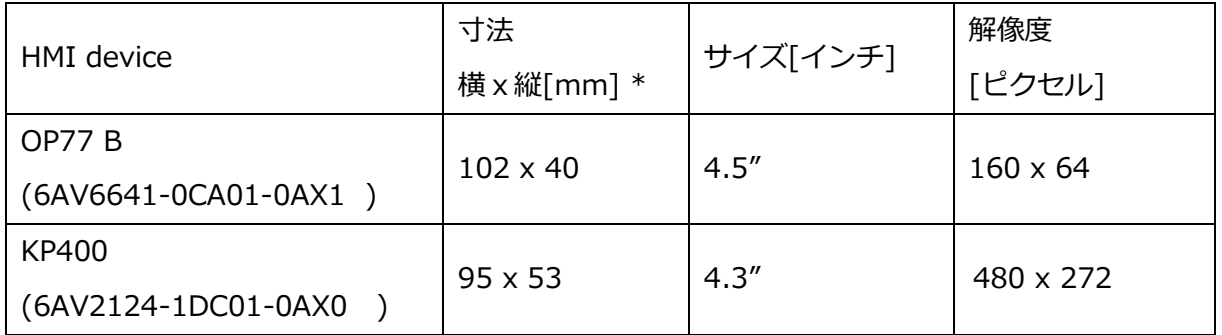

\*OP77B ➝ KP400 ディスプレイ面積8%増加

#### 表8.2. HMIサイズ比較表(外観)

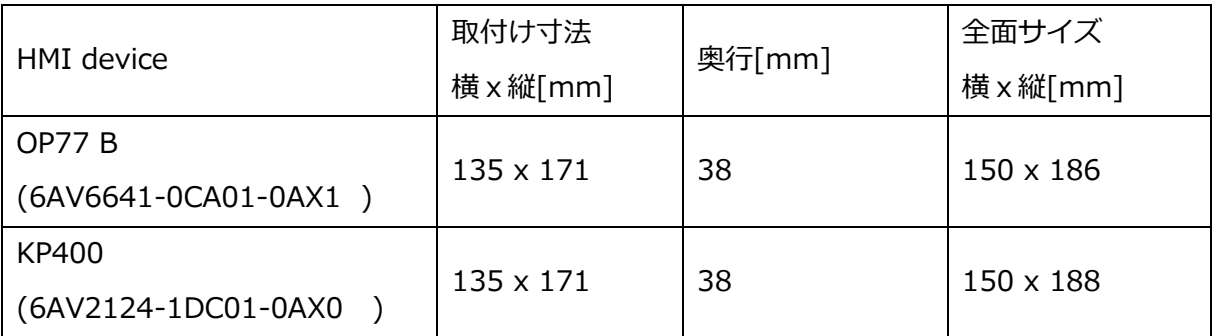

- Comfortパネルへのマイグレーションガイド <http://support.automation.siemens.com/WW/view/en/49752044>
- WinCC flexible (STEP 7 V5.x統合プロジェクト)からWinCC (TIAポータル)へのマイグ レーション

アプリケーション例

<https://support.industry.siemens.com/cs/us/en/view/77430539>